# University of California ~ Effort Reporting System Customization Guide

Release 7 November 14, 2006

Application Technology Services Information Resources & Communications Office of the President

# Contents

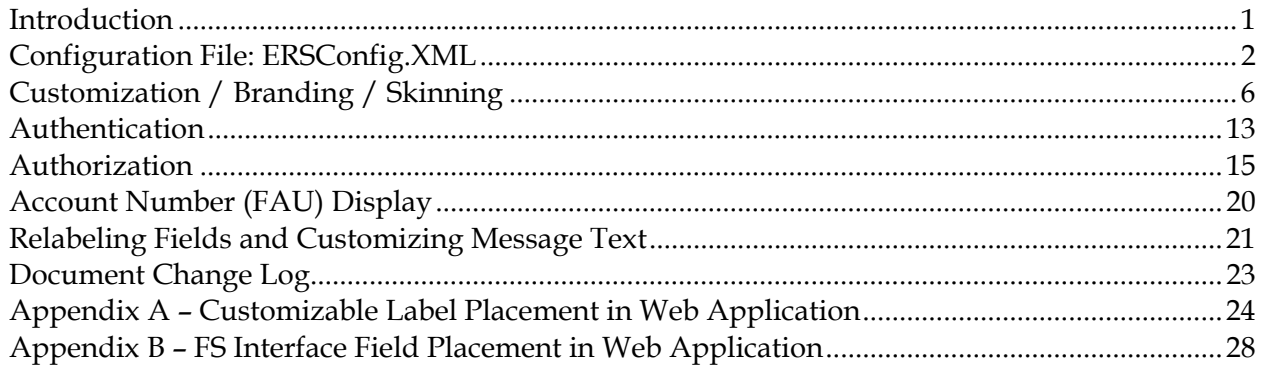

## Introduction

The Effort Reporting System was designed to be configurable and customizable to support the specific needs of each installation. In preparing to customize the system, it is useful to review the types of configuration and customization that might be needed for a particular installation.

#### **Configuration**

Configuration means changing system behavior by modifying one or more options that are provided by the application configuration file. Configuration can be done by the installer or a programmer after installation. For ERS, configuration is accomplished by editing settings in the application configuration file *ERSConfig.XML*

#### Customization

Customization means changing the system "look and feel" by modifying the fonts, colors or graphics used for the web application. This process is commonly known as "skinning". Customization may be done by a web designer or HTML programmer. This task requires editing CSS files, possibly editing HTML or JSP files, creating new graphics and installing these modified objects in the appropriate application folders.

#### **Modification**

Modification means changing the system behavior by modifying source code. This type of customization will require Java programming skills and the changes are introduced by editing source code, recompiling and redeploying the application in WAR format. In order to modify the ERS source code, the installation must establish the required development environment with all of the products described in the "ERS Software Specification" document.

# Configuration File: ERSConfig.XML

The ERS configuration file contains parameters which control the behavior of many aspects of the Effort Reporting System. It is a structured XML document that will allow the installer to set up the Effort Reporting System to meet installation specific needs.

The root element of this document is the "Configuration" element. The "root" element (Configuration) is only mentioned in the first entry.

Throughout this section, the element descriptions will use a dotted notation to refer to the subelements. For example, an entry in the XML file with the following structure: <GlobalItems><ApplicationBaseURL>XXX</ApplicationBaseUrl></GlobalItems>

will be shown as:

GlobalItems.ApplicationBaseURL with a supplied value of: XXX

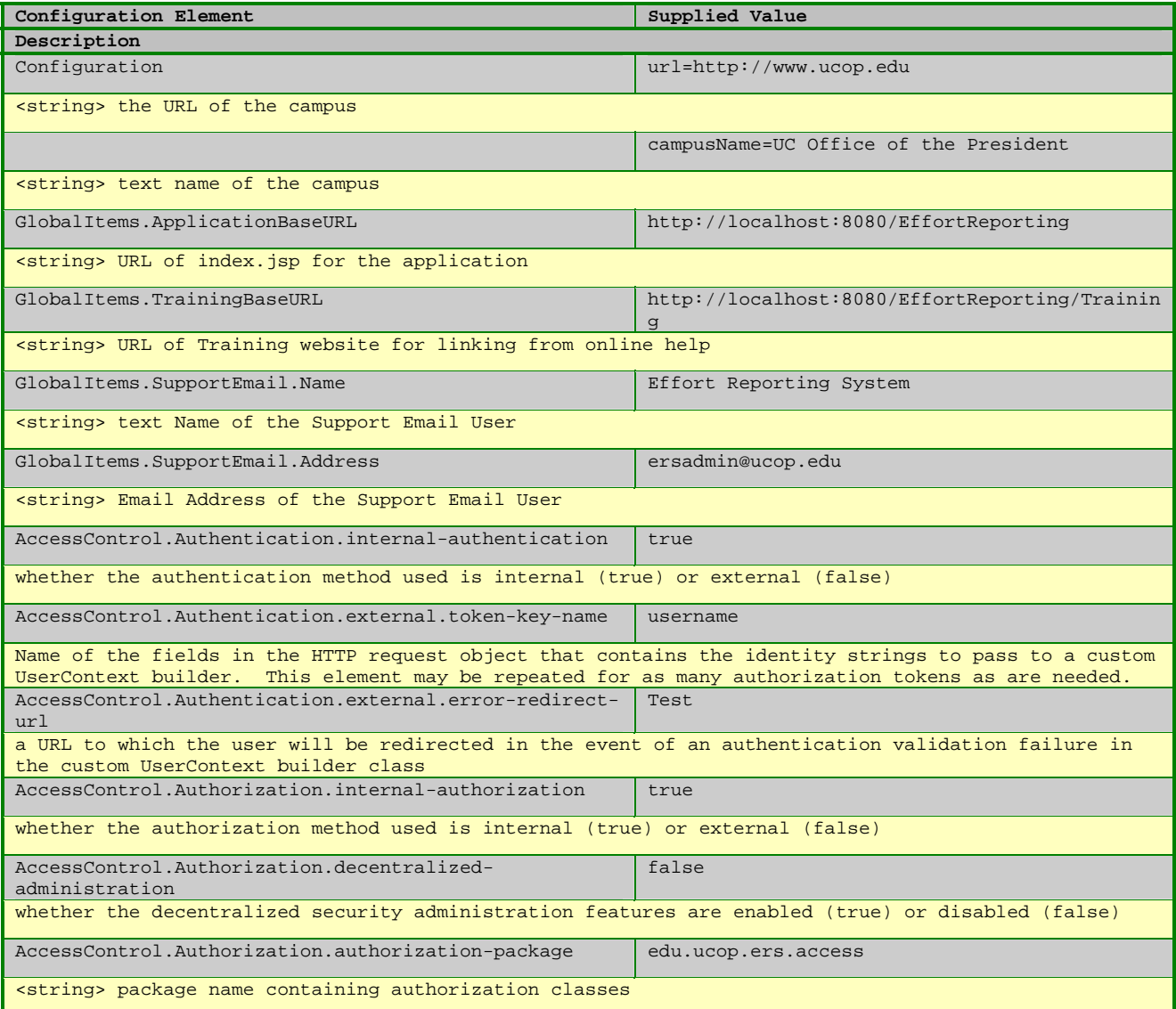

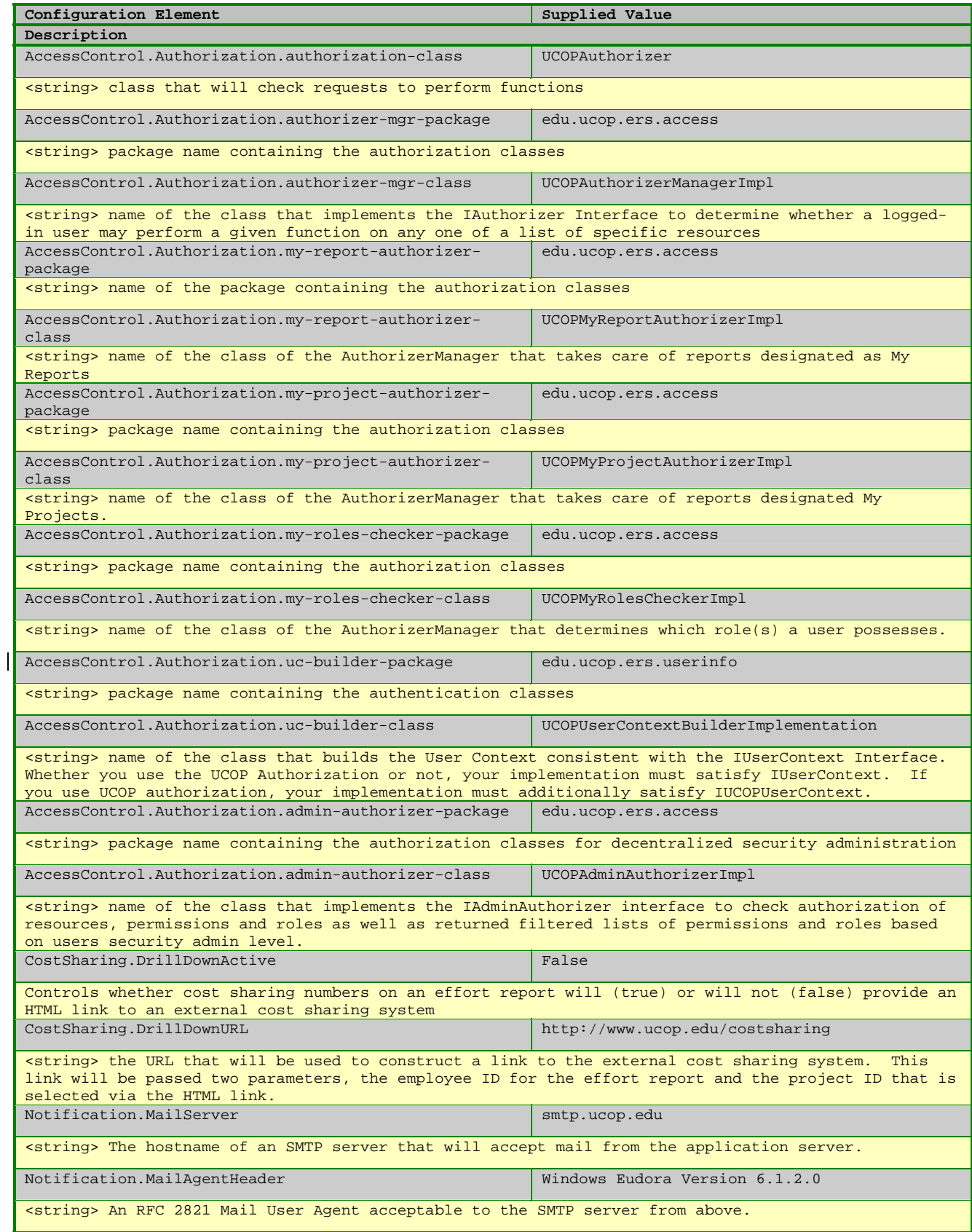

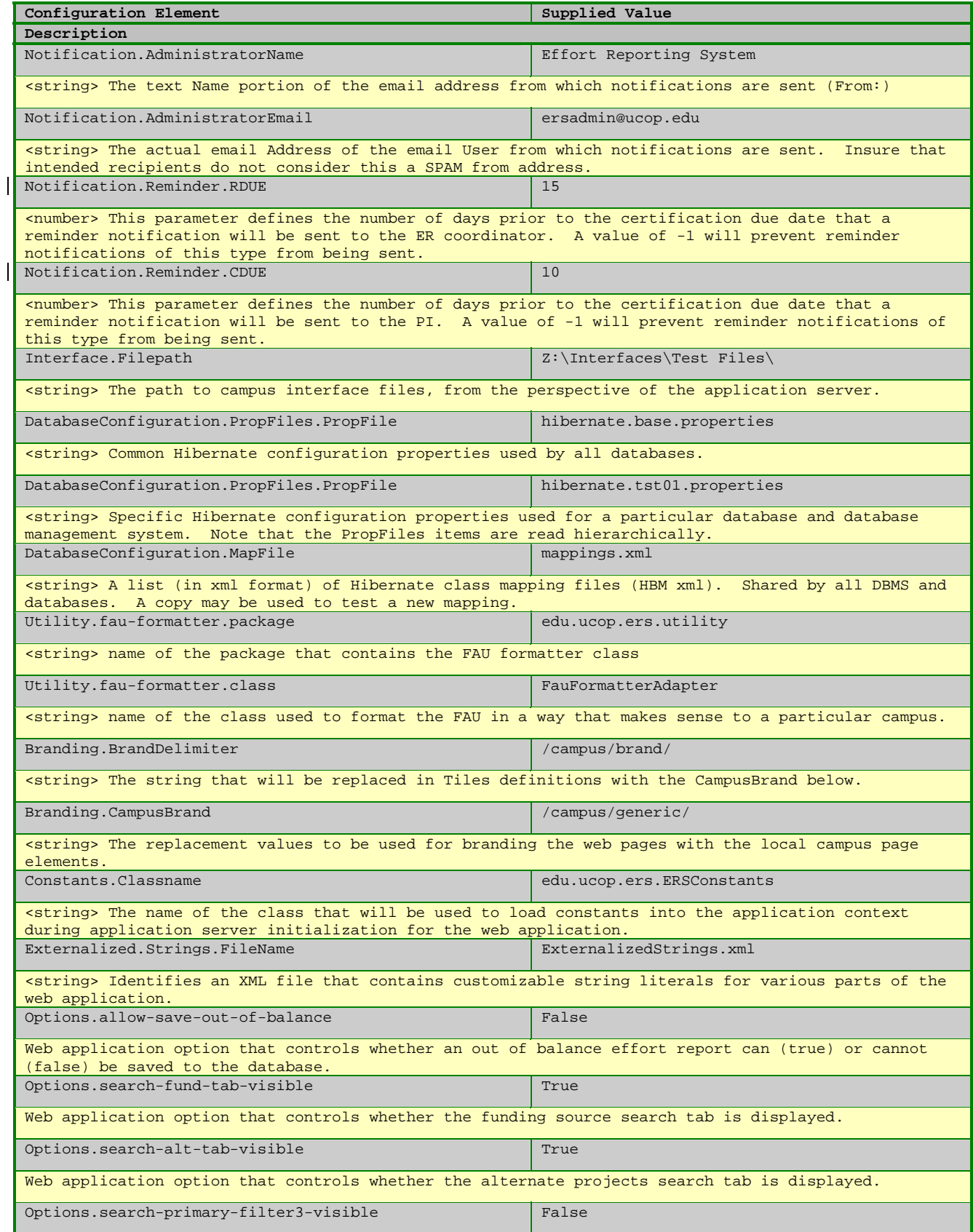

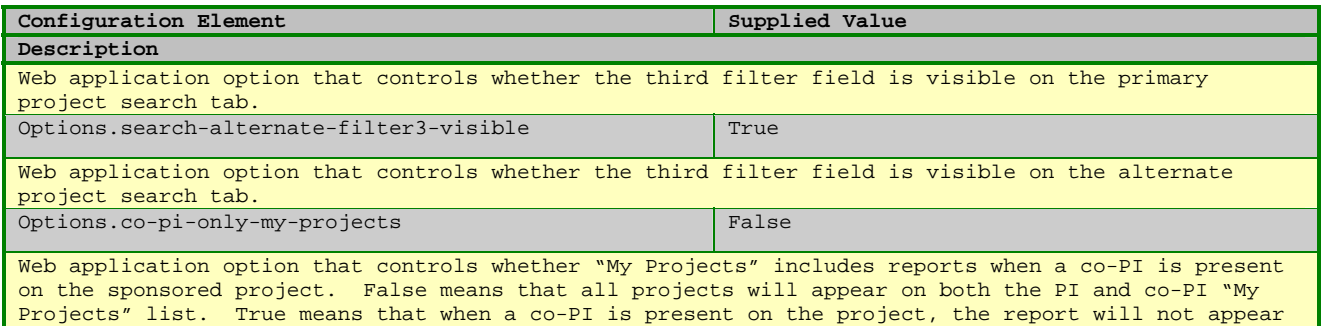

on the "My Projects" list for the PI – only for the co-PI.

# Customization / Branding / Skinning

### Overview

The ERS application was designed so that the look of the application could quickly and easily match the established web style of each deploying campus.

There are basically four things that can be customized, campus headers and footers, CSS, graphics, and HTML.

### **Headers and Footers**

Campus specific headers and footers are defined in files separately from the main content of the ERS application. This allows you to completely replace those files with our own files and have almost no impact on the structure of the application.

### **CSS**

**CSS** is used to define the look, and to a certain extent the layout, of ERS. With a little ingenuity you could even design your own tabs and buttons.

The cascading style sheets are structured so that you can override the default styles for the application in your own CSS file and never touch the default styles. This makes it easy to maintain your campus styles and see what new styles you need to update when the application is updated.

## **Graphics**

**Graphics** used in ERS are stored in campus specific folders. This will allow you to maintain your own folder and see what changes are made to the default (generic) folder when the application is updated.

**Note:** since dimensions are declared for graphics in the HTML source, if you diverge from the default size of an image, you will need to modify the HTML source to correctly render the image. Specifying image dimensions allows the browser to more quickly render an HTML page, although this improved performance may be negligible with fast processors and broadband network connections.

### **HTML**

The actual HTML structure of the application should not need to be modified in order to brand the application for your campus. However, if you need to change the structure of the pages, for the most part you can. It is not encouraged for reasons that we will discuss later, along with giving you some strategies to do so effectively and safely.

## Getting Started: Setting up a Campus folder

In order to make ERS easy to customize and easy to upgrade later, we have engineered the application to use a special "campus" folder that will contain your headers and footers, your style overrides, and your graphic files.

This allows you to easily switch back and forth between your instance of the application and the generic instance. This is useful when debugging your campus customization and is also very useful when upgrading ERS with a new version, since you can use the changes to the generic folder as a template for the changes that you need to make to your own folder.

**Note:** There isn't an override scheme for applications HTML files. HTML changes are done right in the source. For that reason, changing HTML is much more difficult to maintain when a new version of the application comes along.

We've also provided you with a sample campus folder called *ucop*. The ucop folder was used during development to test our customization scheme and may not be completely up-to-date. However, we felt that it does provide and interesting example of a campus customization.

### **Setting up a new campus folder**

Inside the /*campus* directory, you will find two folders, *generic*, and *ucop*. Duplicate the *generic* directory.

Rename the duplicate directory to some useful name such as the name or initials for your campus.

Once you set up the new directory, any changes to headers, footers, CSS or graphics should be done in this folder.

### **Modify settings**

Once you set up the new directory, you need to make one small modification to *ERSConfig.xml* for the application to start using your campus folder.

In *ERSConfig.xml* replace the word *generic* in the following XML with the name that you gave to your campus directory. (Do not modify the *BrandDelimiter* line.)

```
<Branding>
      <BrandDelimiter>/campus/brand/</BrandDelimiter>
      <CampusBrand>/campus/generic/</CampusBrand>
</Branding>
```
Restart your server and you're ready to develop your own customized ERS application.

## A Customization Strategy

We suggest that you customize your instance of ERS in the following order: headers and footers, css, graphics, and finally, and only if absolutely necessary, HTML.

**Note:** While it may be tempting to just make changes to the CSS and .jspf files outside of your campus folder, doing so will make it more difficult to keep your installation up-to-date.

### **Headers and Footers**

Whether you're making minor modifications to the header and footer provided or you're completely replacing the provided header and footer with your own, the process is pretty much the same. Simply edit or replace the content of the current header and footer files.

### **Self-contained headers and footers or wrapper**

Your headers and footers can be self-contained or can act as a *wrapper* for the rest of the application. You must decide whether you want to have your headers and footers to be selfcontained or have them wrap the main content.

### **Self-contained headers**

With self-contained headers and footers, the tags for each section are complete; the header or footer could stand on its own and be valid XHTML. The header section, footer section, and main section each have their own styles defining their width and position on the page. If done correctly, they'll all line up and look right.

## **Wrapping headers and footers**

Wrapping headers and footers give you slightly more control over the layout of the page by using the header section and the footer section to *wrap* the main section that contains the application.

The header initiates the wrapper div and the footer closes it.

Widths and positioning on the page is controlled by the wrapper – the enclosed elements are contained and constrained by the wrapper.

**Note:** According the Struts documentation, you're supposed to close all tags within a given file, so we're officially cheating when we do this. But if done correctly it doesn't break anything and it buys us a lot of control.

## *Liquid vs. Fixed Width Layout*

While not strictly a header and footer issue, this is a good place to talk about liquid verses fixed-

width layout. Liquid layouts resize as the user resizes the browser. Fixed-width layout, as the name implies, have a fixed width. Both styles have their advantages and ERS supports both. Which one you choose will depend mostly on preference or precedence.

The generic layout is fixed width. To change your layout to liquid, you'll want to change the width attribute for the wrapper element to a percentage instead of a pixel width.

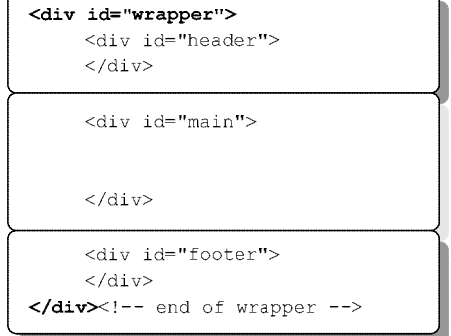

### *Exercise*

If you're not sure what we're talking about here, just try this simple exercise:

1. Start up your server and open your instance of the ERS in a browser.

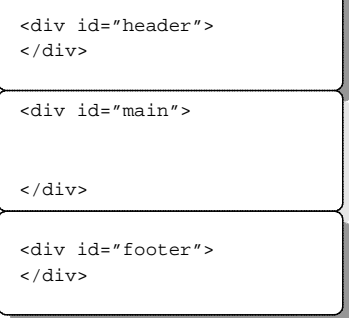

- 2. Sign-in to the Report List view.
- 3. In your editor, open the file styles.css in your campus folder, and change the line width: 740px; to width: 97%;, Save and refresh the page.
- 4. Now, try resizing the browser, and notice that the content of the page resizes with the browser.

### **Customizing the default header and footer files**

You can modify the header and footer files pretty much anyway you like as long as all of your changes are self-contained to the header and footer files.

If you're doing a very light customization, you may want to just edit the header and footer files that are provided; change the colors, add your own logo, etc. If you would like to add links to the header file to other online campus resources, there are already some commented out links in the default header file.

## *Styles for the header and footer files*

The styles for the header and footer provided can be found in the *styles.css* file in your *campus* folder. The styles in this file define only the header and footer and the wrapper div for the application.

To link to a different style sheet, such as a style sheet already in use at your campus, modify the stylesheet reference link in *campus/<yourcampus>/head\_tags.jspf.*

```
<link href='<html:rewrite page="/${campusBrand}styles/campus_styles.css" />' 
rel="stylesheet" type="text/css" media="all" />
```
## **CSS**

This guide assumes that you already know a fair amount about CSS; how it works and why it good. If you need a refresher course on CSS, you might start with: http://www.mako4css.com/Basics.htm, or http://www.cssbasics.com/.

ERS contains some very complex styling. We're not claiming that it's the "be all and end all" of CSS design—there were a lot of changes and modifications that crept into the styles that could have been more artfully done. However, we've attempted to follow a best practices approach to CSS while also making it easy for each campus to have a high-level of control when customizing the look of ERS.

The tools mentioned above, especially the Firefox *View Rendered Source* extension, will help you identify how the styles are applied to each element.

**Note:** As you make changes to the CSS, make sure to check your changes in the live application with both IE and Firefox.

### **CSS Structure: How to override our styles with your styles**

In CSS, styles cascade from enclosing element to enclosed element. However, you can also think of styles as cascading through the various CSS documents and style declarations that are applied to the page. Just as you can declare a style to a parent element and then override that style with a style attached to a child element, you can also declare a style for an element in one style sheet and then override that style in another style sheet, on the actual page or element.

This is the hierarchy of the css files attached to every page in ERS.

**<your campus CSS file for your chrome> ers\_styles.css** *:the bulk of the ERS CSS is here* **campus\_styles.css** *:but you'll modify it here* 

## **Editing CSS**

Approach modifying the styles from the outside in, starting with enclosing elements (parents) and then modifying the styles attached to child elements, starting with the body and working your way inward to the smaller more localized elements on the page.

Another reason to start with enclosing objects is that an element on a page may have the same class or id as a similar element on a different page. However, because of styles applied to the enclosing element the styles applied any given element may look and behave quite differently from page to page.

The best way to learn is go in and make changes. Go ahead, be bold! Make a change and then quickly take a stroll through the app to see if your change has had the effect that you expected. You can always rollback to a previously saved version.

### **Tricks**

### **Image references in the CSS files**

In order to have image references in the CSS reference image files inside your campus folder, all image references are declared in the campus override CSS file in your campus folder, and not in the main CSS file. There is a comment calling this out wherever it happens.

## **IE Hacks**

Not all CSS standards are implemented exactly the same way from browser to browser. Luckily, with most modern browsers, CSS Level 2 for XHTML documents is implemented pretty consistently. However, there are a couple of styles that are modified to support quirks in Microsoft's Internet Explorer.

There are a number of techniques to apply different styles for different browsers. Each technique has its advantages and disadvantages, and its supporters and detractors debating *ad nauseam* in the blogsphere. We have chosen to hide styles from IE using a child selector, ">".

```
Example 
/* Text Buttons */
span.textbutton { 
     position: relative; 
      top: -2px;border: black 1px solid; 
     padding: 0; 
      margin: 0; 
} 
/* selector hack to hide from IE */
html>body span.textbutton { 
     padding: 1px 0px 2px; 
      top: 0px; 
     font-size: 12px; 
}
```
The child selector is part of the W3 CSS2 specification. Conveniently, IE does not support the child selector and thusly ignores any CSS statements defined in this way.

There is a danger that some day Microsoft will release a version of IE that will support this part of the W3 specification. However, it is hoped that they will clean up their CSS bugs at the same time.

## **A few other CSS files**

There are a couple of other CSS files that you will need to know about.

Printing styles are defined in */styles/ers\_print.css*. You can also override printing styles in your campus\_styles.css file using the @media print declaration.

The styles for the tooltip style popups are declared in */styles/nicetitles.css*.

## Graphics

### **Your graphics in your folder**

All the graphics files for ERS are in the images folder inside the campus folder that you set up. You can easily change the look of your application by replacing or modifying these images.

### **Sizes**

However, don't change the size of a particular graphic element unless you have to. Most of the images in the source are specified with height and width attributes to increase performance. If you change the size of an image, you will need to change it's size in the source.

### HTML

Changing the HTML really should be done only in the last resort. Changing the HTML in the source files must be done with great care since it may change the behavior of the page. And, changes to source will need to be resolved each time the application is updated.

### **Hide don't delete fields**

When changing HTML on pages that use forms, do not delete any fields, as these fields are referenced by the application both in the Java and, in many cases, by the JavaScripts on the page. Missing fields will result in errors. To remove a field, change the type of the field to hidden. In most cases this is done by changing the struts tag from  $html$ :text to html: hidden. You may also need to attach a default value to the hidden field as well in order to pass the right value to the application.

### Comment, Comment, Comment

Don't forget to comment your changes to the source. Use a standard format and a key word in your comments so you can easily search for them when doing updates.

Example: <%-- CHANGE 2/17/06 Eli: Changed case of field value to upper --%>

### **Test**

I guess it goes without saying that any change that you make, you should test thoroughly. Make sure to test in all the browsers that you plan to support.

## Campus Folder Management

The customized campus folder must be stored within the application directory structure so that the customized UI elements can be served by the application server or web server. The method of deploying the campus folder varies depending on the application server product in use. In general, it is important to note that the installation of new ERS releases in the form of WAR files will recreate the entire application directory structure, which will erase the campus folder. Campuses should develop a protocol for backing up this folder and restoring it after installation of a new ERS WAR file. The folder may be manually recopied after WAR file deployment or the folder could be placed in a standalone JAR file and deployed using the application server deployment tool after the ERS WAR file is redeployed.

It is also possible that a release of the Base ERS system could add new elements to the campus folder, or change existing elements. These changes will be noted in the release letter but will require analysis and comparison of the skin elements in the campus folder, to insure that new and changed elements are applied to a custom campus skin.

# Authentication

Authentication in ERS is the process of making the decision whether a user can access the web application.

ERS supports two modes of authentication, Internal and External. As released, ERS is configured to use internal authentication.

### Internal Authentication

Internal authentication uses an application login page, and compares the entered user ID and password against an application table, ERSUser. The user interface supports user-requested password resets via email, and the System Administration module also allows a password to be reset by a central administrator.

After the login page validates the user's password, it constructs an object known as a UserContext. This object contains information about the logged in user, such as their user ID, full name, email address and employee ID among other items. This object is central to the operation of the web application and is required to be present for all application users.

#### External Authentication

An external authentication mechanism may be used for ERS. The login process would be managed by another application which would have responsibility for user ID and password verification.

Using an external authentication mechanism requires that the authenticator fulfill several responsibilities prior to attempting to access ERS on behalf of their user. These are:

1. implement a campus-specific UserContext builder class

The custom UserContextBuilder class must retrieve user attributes and populate the appropriate UserContext fields. This class is invoked from the ERS authentication servlet filter. The builder class must also make the determination whether the User is authorized to access ERS.

2. provide an "error URL" to which user will be redirected if authentication fails

If the UserContext is null or otherwise invalid, ERS will not allow access to the application and will redirect to the provided error URL.

3. provide key name of the request parameter that contains an authorization string.

The custom UserContextBuilder will likely need to get one or more tokens or strings that have been built by the campus authentication process to represent the user's identity. The builder class would perform validation of these strings and translation of these strings into user attributes that can be used by the application.

ERS expects that the authorization tokens or strings can be accessed through the HTTP request object. This approach supports the use of a form field or query string as the mechanism for passing the authorization strings into the application.

An ERS configuration parameter identifies the name of the HTTP request object fields that contains these values. The ERS authentication servlet filter retrieves these values from the request object and passes them to the custom UserContextBuilder class when it is invoked.

To implement a custom UserContext builder, the UCOPUserContextBuilder can be used as a model.

# Authorization

Authorization in ERS is the process of making decisions about a user performing an action on a specific application resource, and in some cases, obtaining email and full name information about the user.

The ERS authorization scheme consists of several interfaces that capture the types of decisions the system must make.

The interfaces are:

 IAuthorizer IMyProjectsAuthorizer IMyReportsAuthorizer IMyRolesChecker IEmployeeInfo IAdminAuthorizer

ERS provides internal implementations of all these interfaces. Campuses can choose to rely entirely upon the ERS internal system, they can completely rely on an external system, or they can choose to use a mix of both internal and external implementations.

There is support for implicit permissions, and exclusion lists from the implicit permissions. The implicit permissions are termed "My Projects" and "My Reports".

The "My Projects" implicit permission means a principal investigator has permission to view, edit, certify and view payroll data for any report that contains at least one of his/her projects. The "My Report" permission means any user with a report in the system can view, edit, certify, and view payroll data for their own reports.

Users who would otherwise have these permissions can be explicitly excluded from them. Furthermore, users can be excluded from certifying their own reports, while still retaining the other permissions. Internally this is done by maintain lists that are managed through the System Administration module.

### **Interfaces**

### *IAuthorizer*

The core interface is IAuthorizer. A campus that implements this interface can support all authorization requirements of the application.

Every ERS application instance must provide an implementation of this interface. The implementing class must be specified in ERSConfig.xml with the following items:

AccessControl.Authorization.authorization-package AccessControl.Authorization.authorization-class

ERS provides a concrete implementation of this interface for internal authorization:

edu.ucop.ers.access.UCOPAuthorizerImpl

### *IMyProjectsAuthorizer*

To enforce the "My Projects" business rule (i.e. any principal investigator can perform any intent on any report that contains at least one of his/her projects unless explicitly excluded otherwise) when performing an authorization check, ERS makes a call on this interface.

Every ERS installation will have an implementing class, either a custom-build class that connects to the campus-specific authorization application that can return a decision based on the provided parameters, or one of the two ERS-provided implementations. The implementing class must be specified in ERSConfig.xml with the following items:

AccessControl.Authorization.my-project-authorizer-package AccessControl.Authorization.my-project-authorizer-class

Since this permission can be explicitly denied to specific users, the interface call relies on another interface, IMyRolesChecker, to enable that business rule.

ERS provides a trivial implementation of this interface,

edu.ucop.ers.access.SimpleMyProjectsAuthorizerAdapter

for external implementations that wish to use IAuthorizer to handle the self-permission role.

ERS also provide the class

edu.ucop.ers.access.UCOPMyProjectAuthorizerImpl

which is a full implementation of the My Projects interface, supported internally by a persisted list of excluded users. This list is populated via the System Administration module.

### *IMyReportAuthorizer*

To enforce the "My Reports" business rule (i.e. any ERS user with a generated report can perform any intent on that report unless explicitly excluded otherwise) when performing an authorization check, ERS makes a call on this interface.

Every ERS installation will have an implementing class, either a custom-built class that connects to the campus-specific authorization application that can return a decision based on the provided parameters, or one of the two ERS-provided implementations. The implementing class must be specified in ERSConfig.xml with the following items:

AccessControl.Authorization.my-reports-authorizer-package AccessControl.Authorization.my-reports-authorizer-class

Since this permission can be explicitly denied to specific users, the interface call relies on another interface, IMyRolesChecker, to enable that business rule.

ERS provides a trivial implementation of this interface,

edu.ucop.ers.access.SimpleMyReportsAuthorizerAdapter

for external implementations that wish to bypass the implicit my reports permission and pass through to the IAuthorizer call.

ERS also provides the class

```
edu.ucop.ers.access.UCOPMyReportAuthorizerImpl
```
which is a full implementation of the my report interface, supported internally by a persisted list of excluded users.

### *IMyRolesChecker*

This interface works in conjunction with the IMyProjectsAuthorizer and IMyReportsAuthorizer interfaces to enforce the self-permission business rules described above.

As in the My Reports/My Projects interfaces, ERS provides trivial adapter implementations that allow campus customizations to just use the authorization call in the IAuthorizer.

The implementing class must be specified in ERSConfig.xml with the following items:

```
AccessControl.Authorization.my-roles-checker-package 
AccessControl.Authorization.my-roles-checker-class
```
### *IEmployeeInfo*

This is a simple struct-like type that associates an employee's list of email addresses with a formatted version of the employee's name. Since it is only ever used in the context of a return value from one of two method calls defined in IAuthorizer, there is no need for it to be described by the configuration scheme.

### *IAdminAuthorizer*

This interface defines methods used to check authorization to resources, permissions and roles when the decentralized security administration feature is enabled. The interface also defines methods to return filtered lists of permissions and roles based on the organizational association of a security admin.

### **Levels of Customization**

There is a true/false flag configuration item in ERSConfig.xml that indicates whether the application should be run under internal authentication or external authentication:

#### AccessControl.Authentication.internal-authentication

#### **External**

#### **IAuthorizer/IEmployeeInfo**

If a campus's authorization system can provide support for the all authorization decisions the system requires, including the "My Projects" and "My Reports" business rules, then its customization will consist solely of implementing the IAuthorizer and IEmployeeInfo interfaces. As part of this customization, the campus will specify in ERSConfig.xml that the system should use the trivial bypass implementations of the IMyReportsAuthorizer, IMyProjectsAuthorizer, and IMyRolesChecker interfaces:

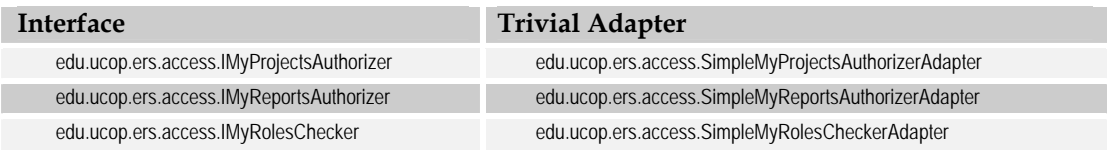

This approach will require the implementation of the IEmployeeInfo interface, but this is expected to be trivial.

#### **Full External Implementation**

A campus can also choose to use their external system to implement the IMyReportsAuthorizer, IMyProjectsAuthorizer, and IMyRolesChecker interfaces if it makes sense when analyzing the resources of the campus's own authentication system.

### **Mixed Implementation**

If a campus's authorization system cannot provide support for the "My Projects" and/or "My Reports" business rules, then it can customize the authorization by implementing IAuthorizer while relying on the internal implementations of the self-role business rule(s) as needed. This approach then requires the campus to use the administration user interface to populate the exclusion tables with the user that should be excluded from the self-roles as needed.

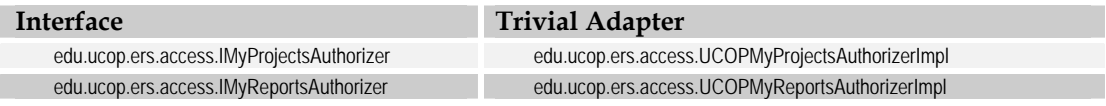

#### **Internal Implementation**

If a campus lacks an authorization system or it cannot support the decisions represented by the IAuthorizer interface, then it can rely on the internal ERS authorization system. This requires using the administration user interface to assign roles, permissions, etc to users, and to populate the exclusion tables.

#### **Decentralized Security Administration**

There is a true/false flag configuration item in ERSConfig.xml that indicates whether the ERS will use decentralized security administration features. This feature is dependent on use of the internal authorization mechanism provided by ERS.

#### AccessControl.Authentication.decentralized-administration

Decentralized security administration allows creation of departmental security administrators who have the ability to create permissions and roles but only for the organizational units which they are authorized to administer.

This feature is documented in further detail in the *ERS Installation and Operations Guide*.

# Account Number (FAU) Display

ERS provides a feature to allow customization of the FAU presentation when this data element is displayed in the web application. Although the FAU has a common definition of 30 characters, across installations the values in this field can vary in their format and interpretation.

ERS provides an interface called IFauFormatter for the purpose of formatting the FAU for display. A trivial implementation of this interface is provided in class FauFormatterAdapter. This implementation may be modified to meet installation-specific requirements.

If a customized version of the FauFormatterAdapter class is used, it must be identified in the ERS configuration file, ERSConfig.XML

# Relabeling Fields and Customizing Message Text

#### ExternalizedStrings.XML

Several field labels in the web application are customizable to allow installations to choose different wording to refer to various elements of the effort report. This set of labels can be customized by editing the configuration file ExternalizedStrings.XML.

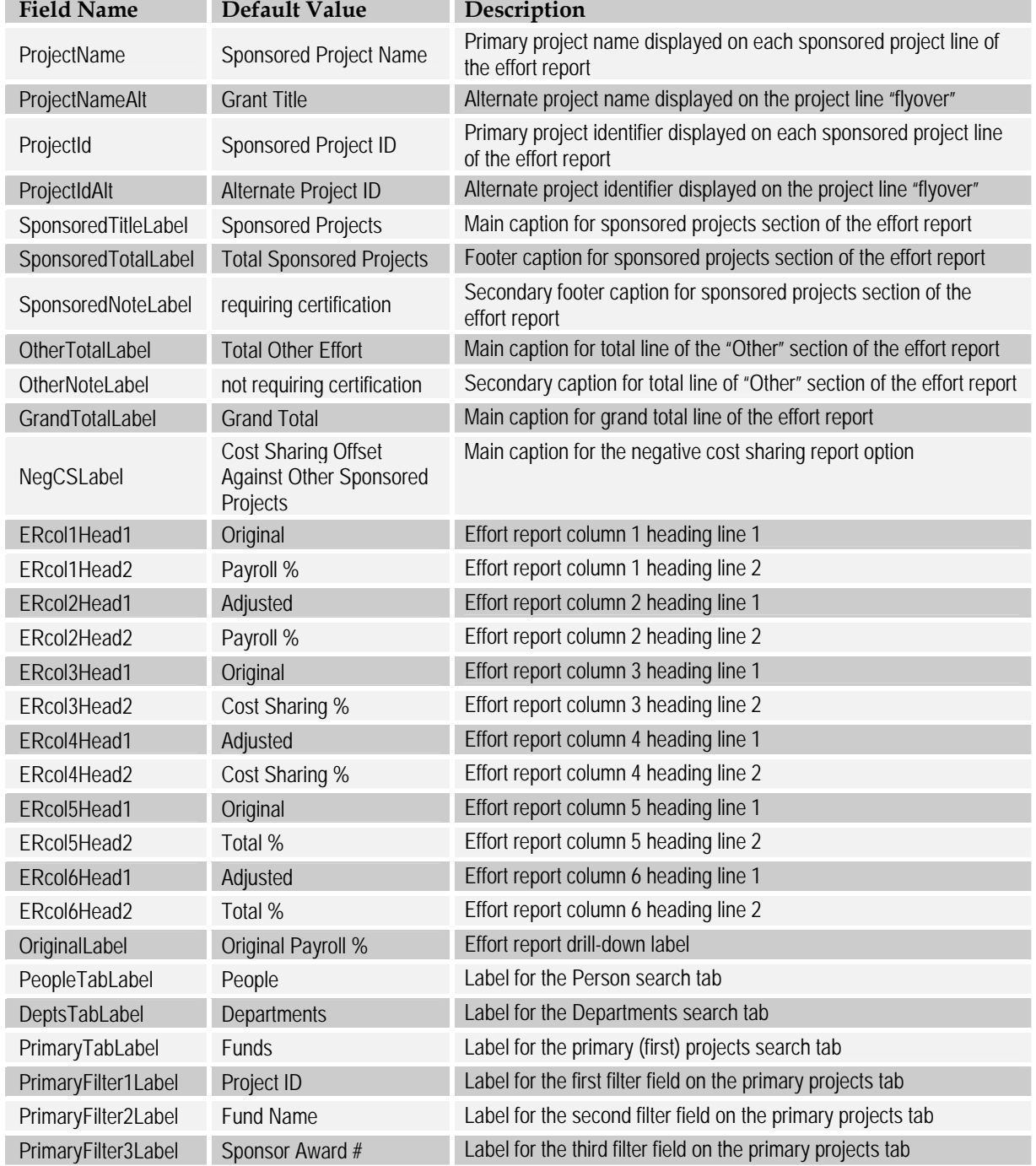

The supported customizable field labels and their default values are:

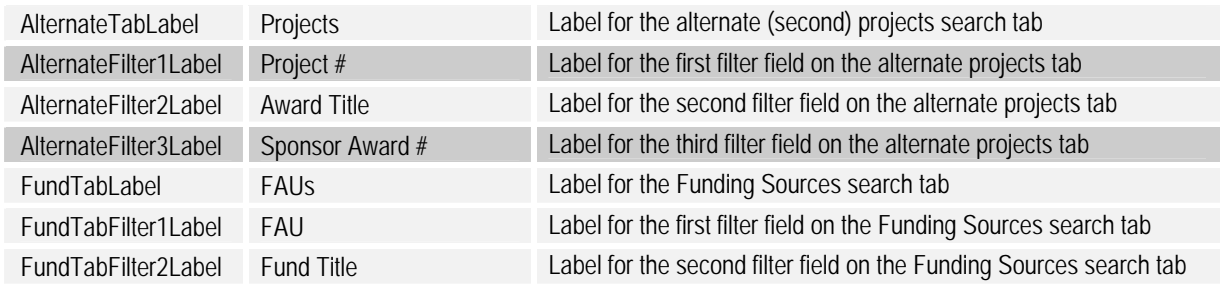

Changes to this file requires a restart of the application server to reload the new file contents or use of the "Reload Configuration" task on the System Administration menu.

Any of the customizable field labels may be configured to display blank space by using the special keyword **\$EMPTY\$** as the value for the field label.

Appendix A of this document provides a graphical representation of where these customizable labels appear in the ERS web application pages.

ApplicationResources.Properties

All strings in the application, including field labels, message texts, prompts, etc., are defined in the file **ApplicationResources.Properties** which is located in the source package **edu.ucop.ers.struts**. Further *modification* of the application can be accomplished by editing this file with a normal text editor.

Note: Changes to ApplicationResources.Properties are considered *modifications* and will not be preserved across releases. Campuses modifying this file will be responsible for merging local changes after installation of a new release.

# Document Change Log

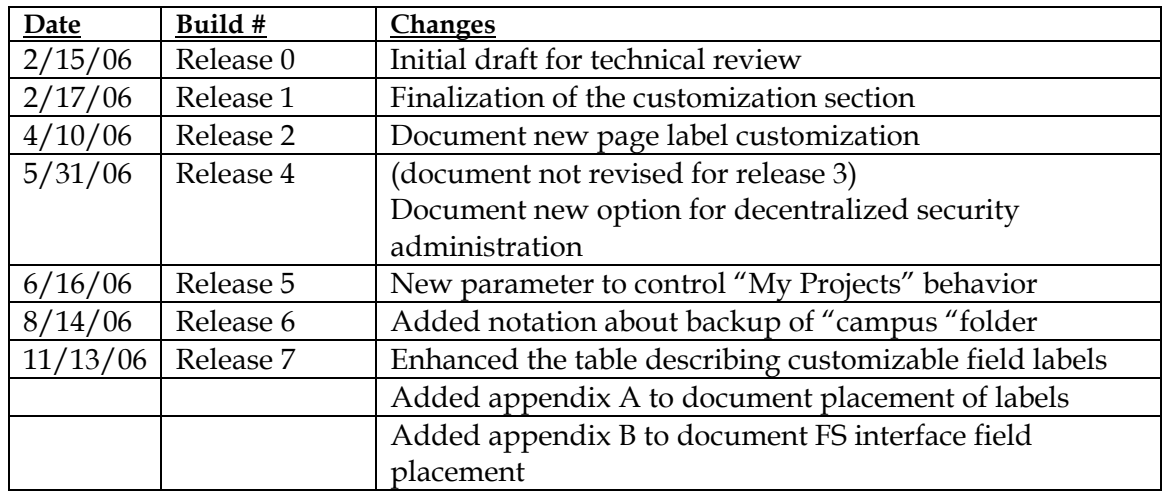

Changes to this document from the prior release are indicated by revision bars in the left margin. Minor editorial corrections have not been flagged with revision marks.

# Appendix A – Customizable Label Placement in Web Application

# Primary Project Search Tab

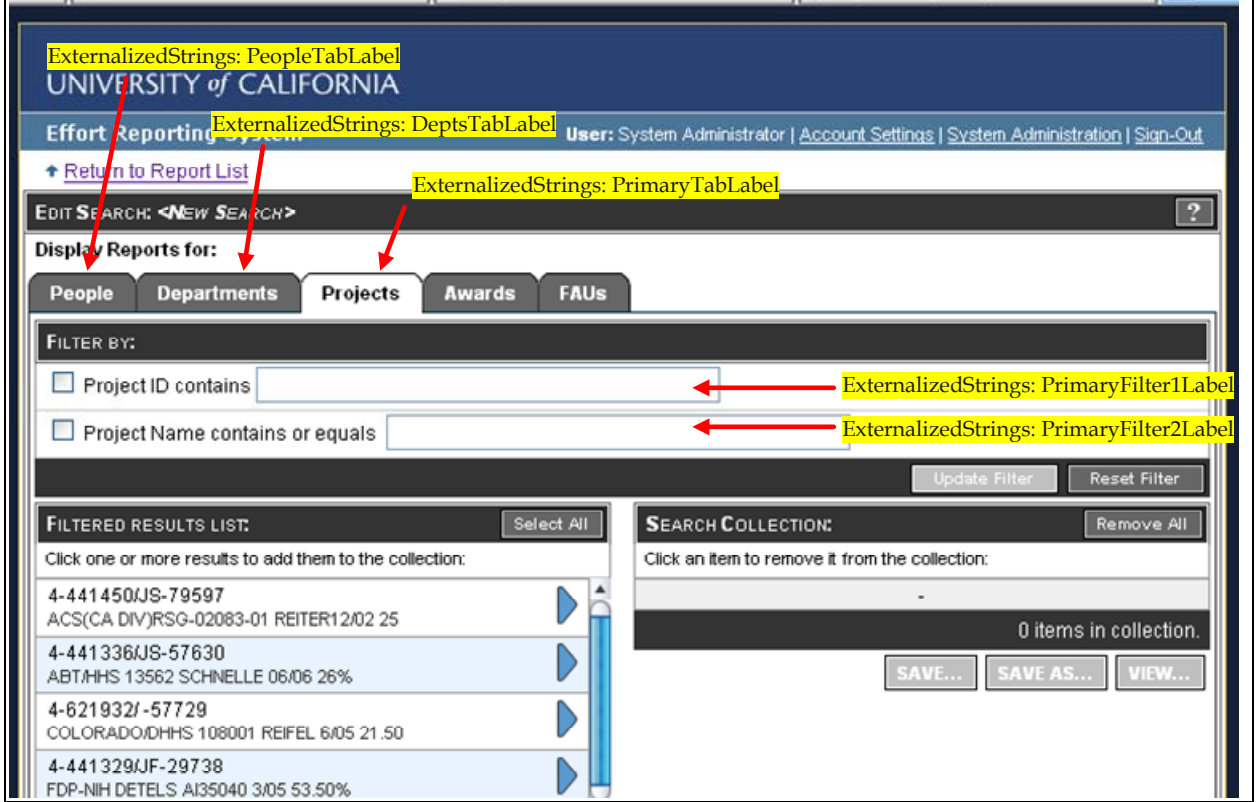

# Alternate Project Search Tab

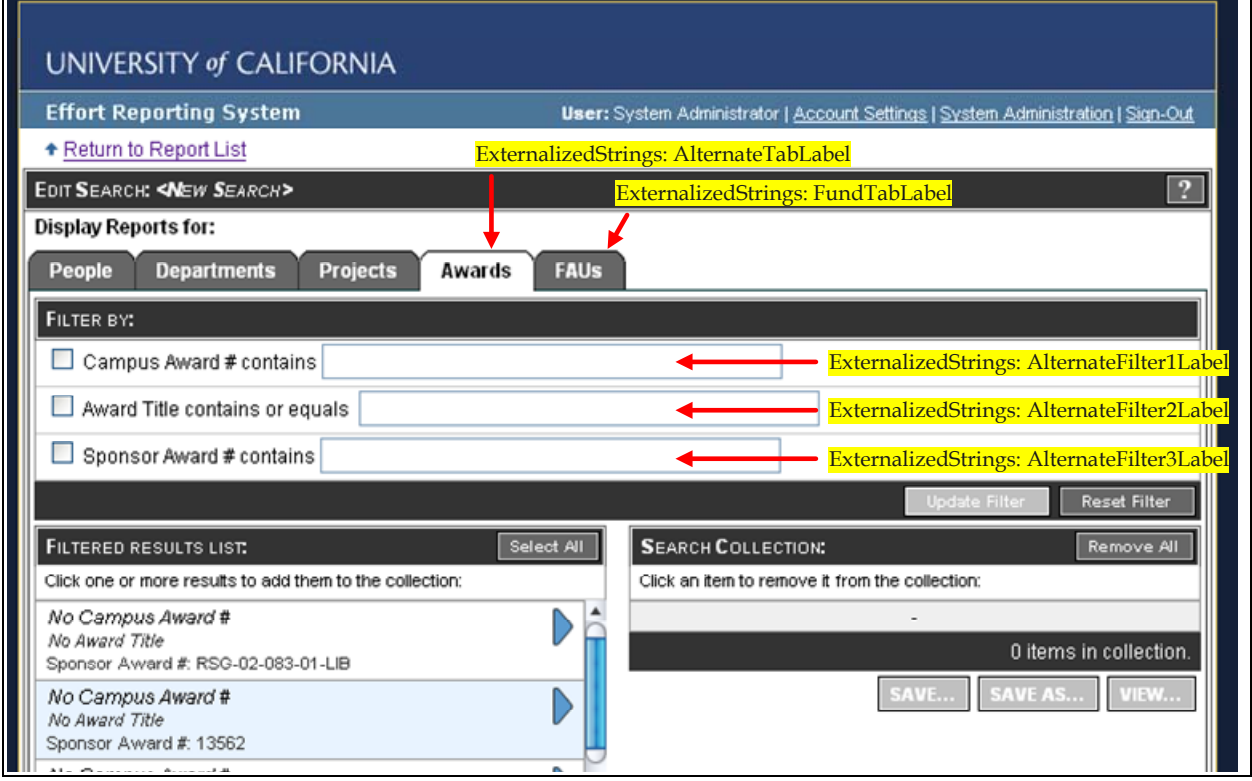

# Effort Report Page

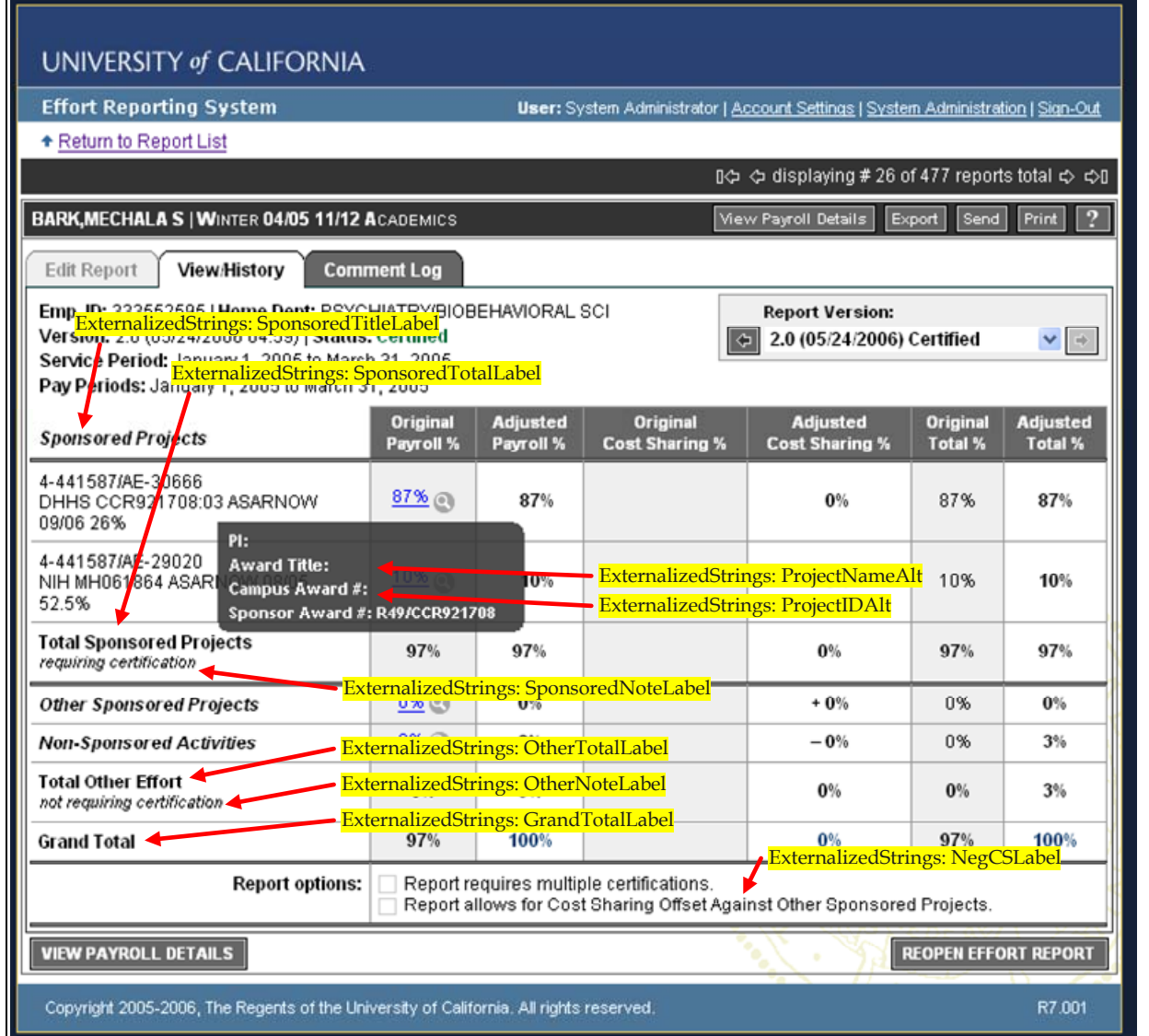

# Effort Report Page (con't.)

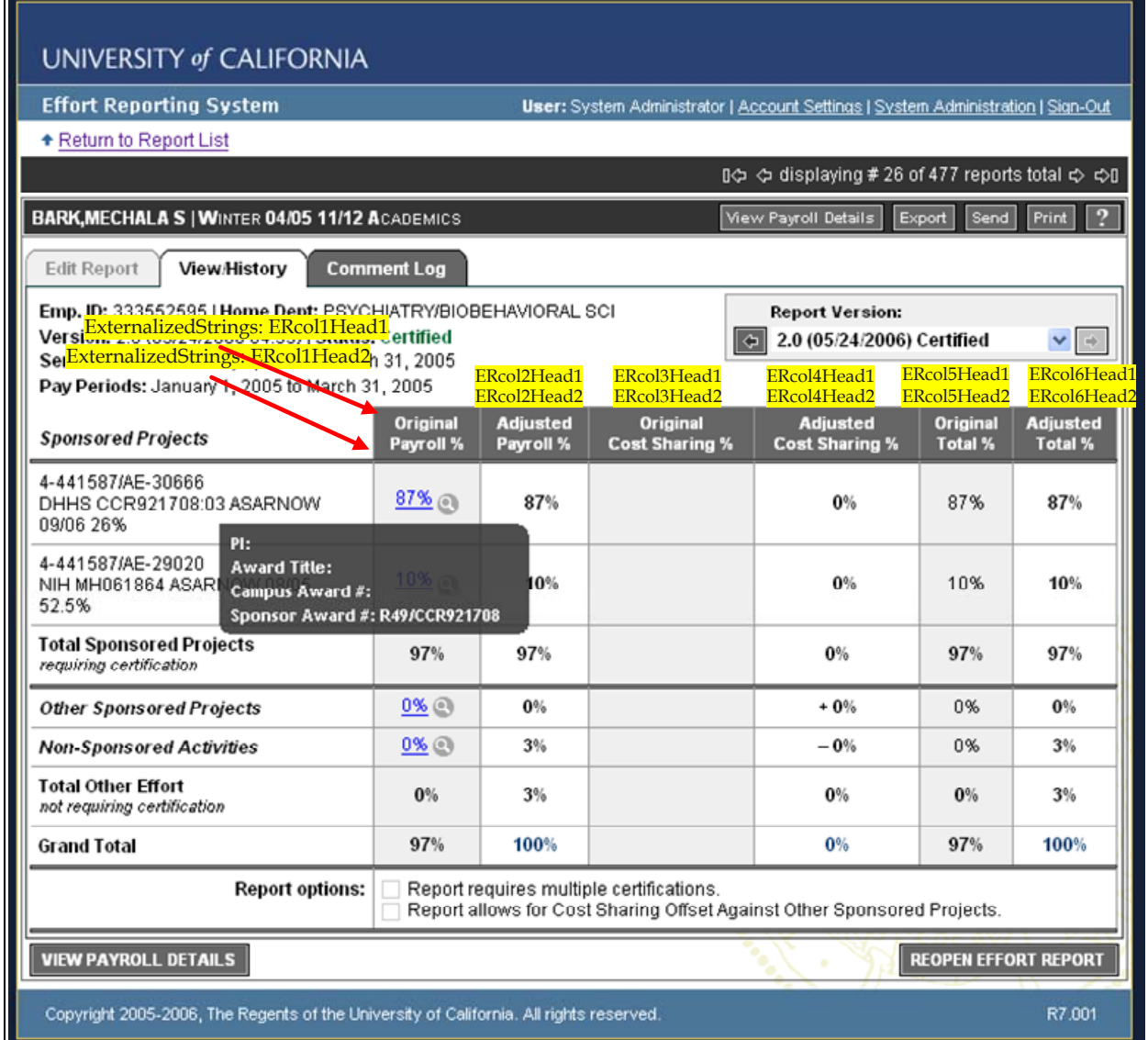

# Appendix B – FS Interface Field Placement in Web Application

# Primary Project Search Tab

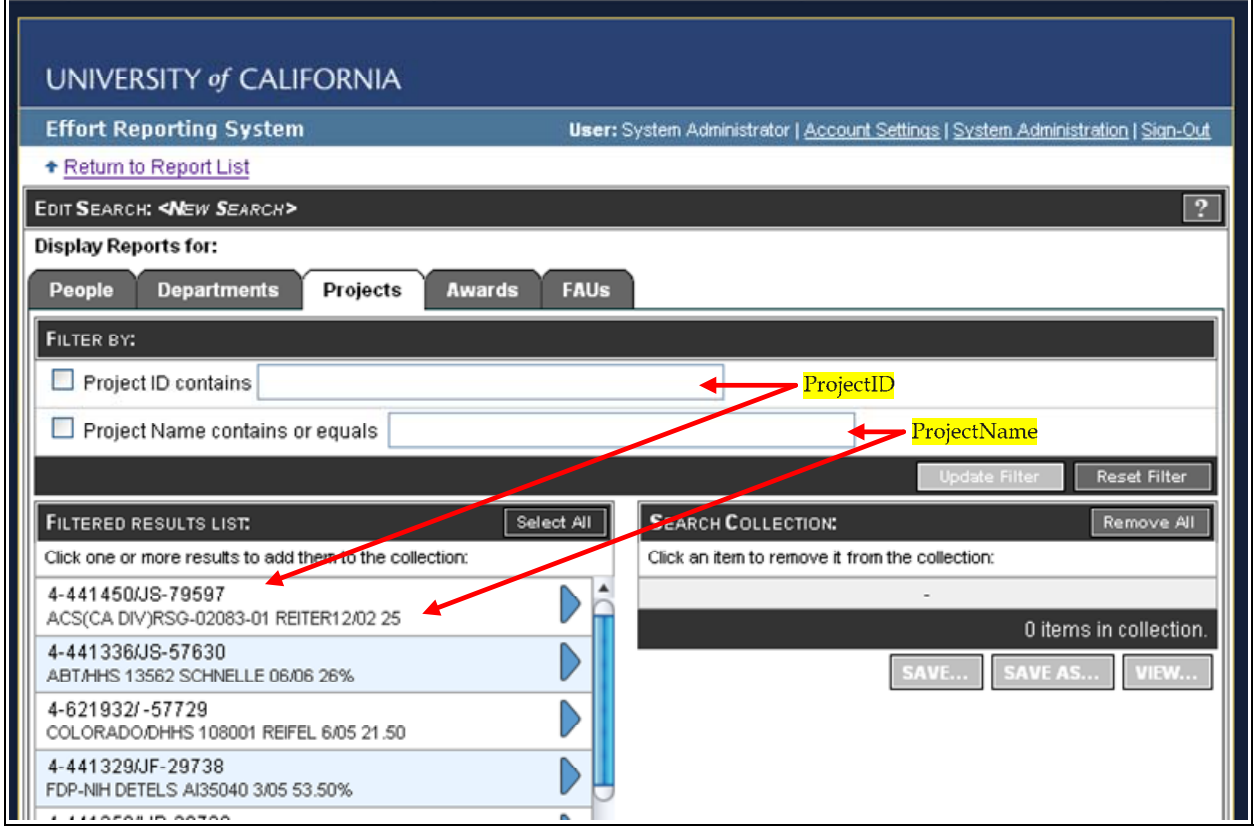

# Alternate Project Search Tab

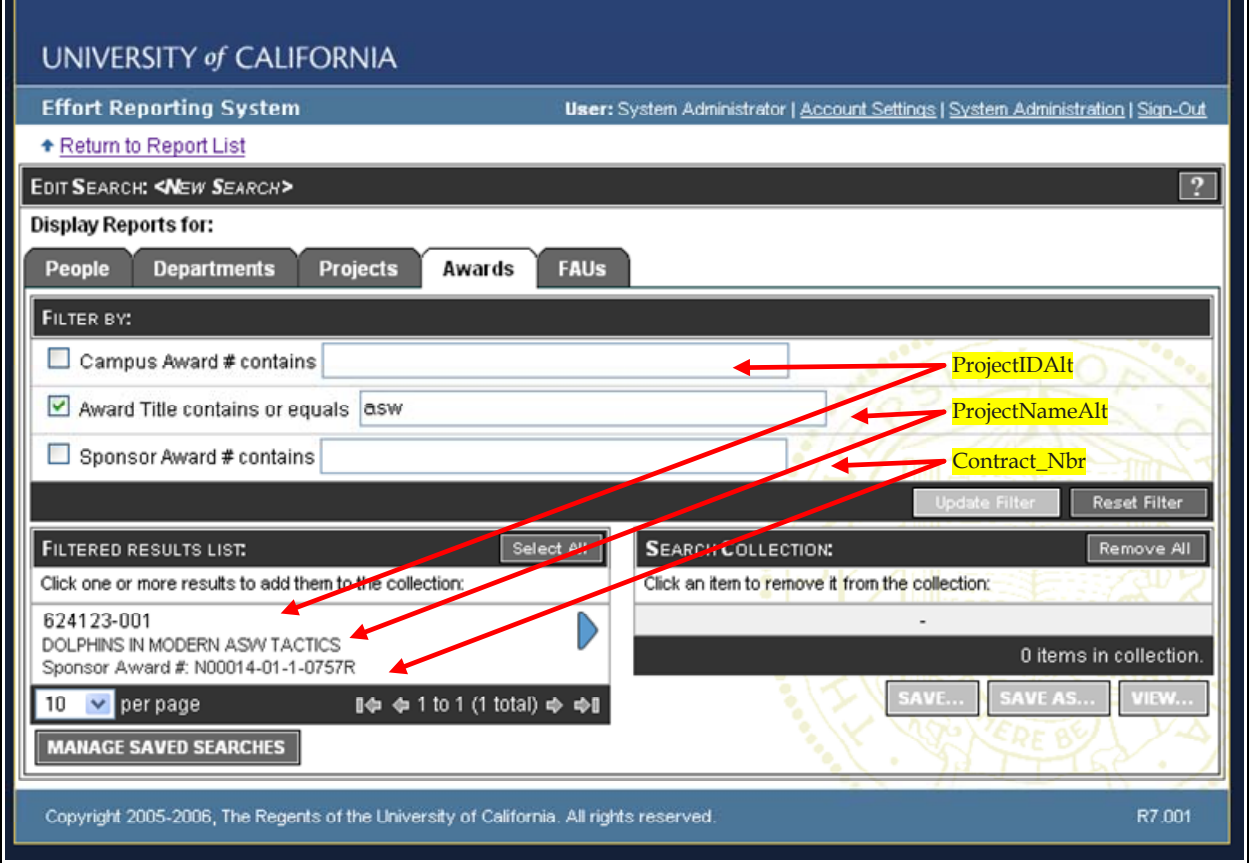

## Effort Report Page

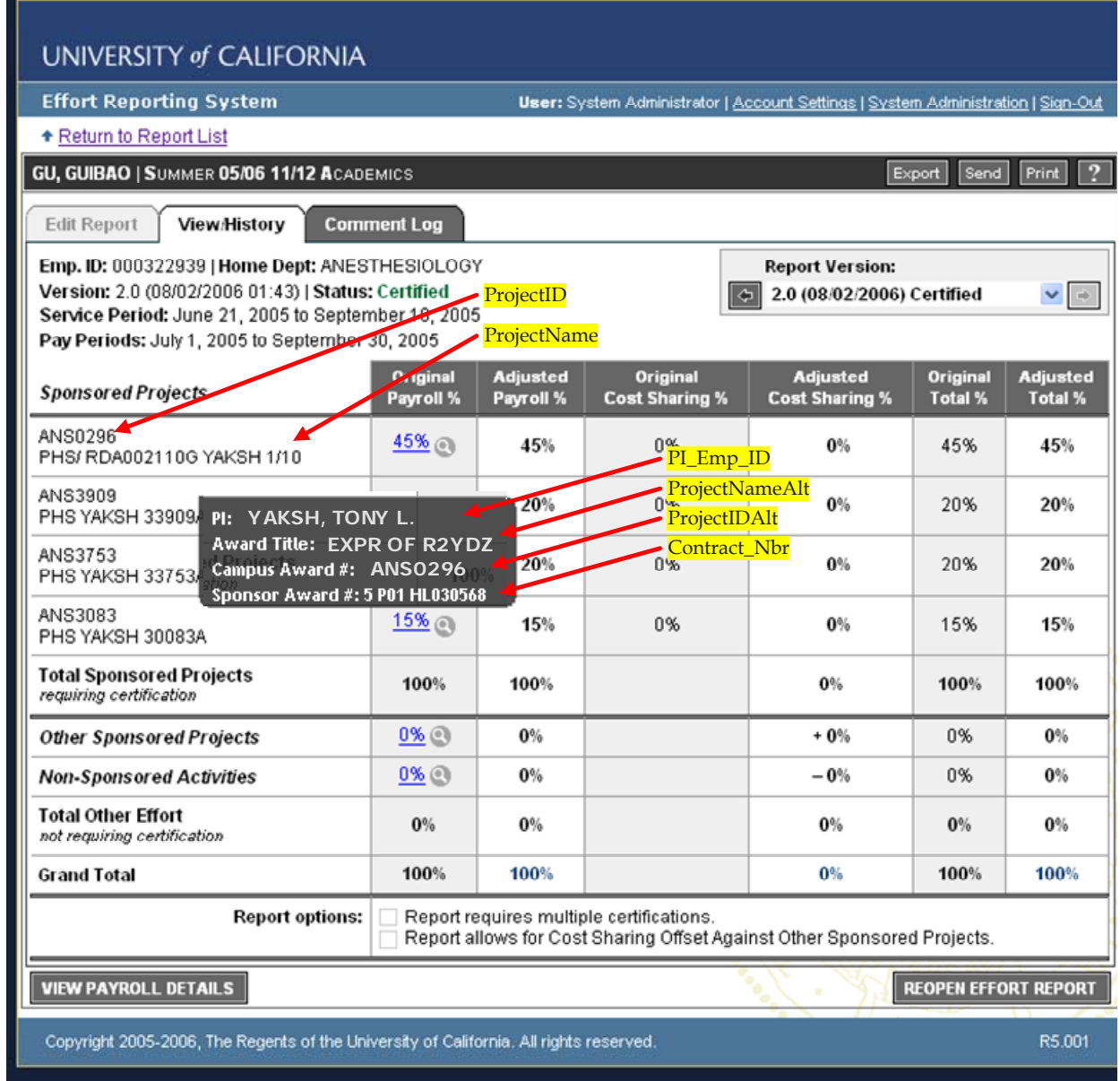